# **TRANSFORMACE**

**Verze 4.0**

# **Obsah:**

**1. Instalace 1.1. Požadavky programu 1.2. Ochrana programu 1.3. Instalace 2. Rastr 2.1 Rastrové referen**č**ní výkresy 2.1.1 Menu Nástroje 3. Transformace rastru 3.1 Otev**ř**ít 3.2 Zav**ř**ít 3.2.1 Zav**ř**ít vše 3.2.2 Zav**ř**ít vybrané 3.3 Uložit 3.4. Uložit jako… 3.5 Transformace 3.5.1 Matematické rovnice transformace 3.6 Oto**č**ení 3.6.1 90° 3.6.1 180° 3.6.1 270° 3.7 Zrcadlit 3.7.1 Horizontáln**ě **3.7.2. Vertikáln**ě **3.8 O**ř**íznutí 3.8.1 Uvnit**ř **3.8.2. Vn**ě **3.9** Č**išt**ě**ní 3.10 Merge 3.11 Nastavení rastr**ů **3.12 Nastavení 3.13 Nástroje 3.14 O programu 3.15 Konec**

# **1.Instalace**

# **1.1 Požadavky programu**

Program Transformace pracuje na jakémkoli počítači typu PC, na kterém běží Microsoft Windows 95,98, Windows NT 4.0, Windows 2000 nebo Windows XP. Aplikace je určena jako nadstavba pro MicroStation 95, SE, J. Ostatní nároky jsou dány požadavky programu MicroStation.

# **1.2Ochrana programu**

Program je chráněn proti neoprávněnému použití tzv. hardwarovým klíčem. Hardwarový klíč je zařízení, které se připojí na paralelní port počítače, a program během svého chodu jeho přítomnost testuje. Nenalezne-li klíč, spustí se automaticky v omezeném demonstračním režimu.

Hardwarový klíč lze použít pouze v lokálním provedení. Lokální klíč musí být připojen přímo na počítači, na němž je program Rastr spuštěn.

Klíč může být připojen na kterémkoli z portů LPT1 - LPT3. Klíč je zcela průchozí pro standardní signály tiskárny, můžete ji tedy připojit přes něj. Používáte-li více klíčů zapojených do kaskády, a nastanou-li nějaké komplikace (některý z programů nepracuje), zkuste změnit pořadí klíčů, případně je rozdělit i na další porty počítače.

# **D**ů**ležité**

Windows NT a Windows 2000 neumožňují aplikacím přímý přístup na hardware, takže je v tomto operačním systému nutno instalovat driver pro hardwarový klíč. Ve Windows 95, 98 a ME není instalace drivetu nezbytná, může se jí však předejít konfliktům při tisku. Při instalaci programu Rastr se driver instaluje automaticky.

#### **D**ů**ležité**

U některých typů tiskáren, které používají obousměrnou komunikaci, může dojít k situaci, že program Rastr hardwarový klíč nenalezne. V tomto případě je nutno instalovat drivery pro hardwarový klíč, které jsou k dispozici na našich stránkách http://www.groma.cz nebo v naší kanceláři.

# **1.3.Instalace**

Instalační disk obsahuje program **installRaster.EXE**, který automaticky instaluje všechny potřebné soubory.

Instalační program můžete spustit např. z menu **Start** nebo pomocí Správce Programů příkazem **Start**->**Spus**ť a zadáním jeho názvu **D:\installRaster** .

Po jeho spuštění jste dotázáni na jméno adresáře, kde je instalován MicroStation. Program MicroStation musí být již na počítači instalován. Program MicroStation nemusí být ukončen při instalaci programu Rastr, ale instalace se projeví až při následném spuštění MicroStationu. Pokud je správně instalován, bude přednastaven adreář MicroStationu nejvyšší verze. Po zvolení adresáře programu MicroStatinu se spustí instalace a již proběhne instalace zcela automaticky.

Implicitní adresáře MicroStationu:

- MicroStation 95 c:\win32app\ustation
- MicroStation SE c:\win32app\ustation
- MicroStation J c:\bentley\program\microstation

# **2. Rastr**

Skupina funkcí pro práci s rastrovými výkresy (jedná se o funkce MicroStationu).

# **2.1 Rastrové referen**č**ní výkresy**

Funkce otevře dialogové okno

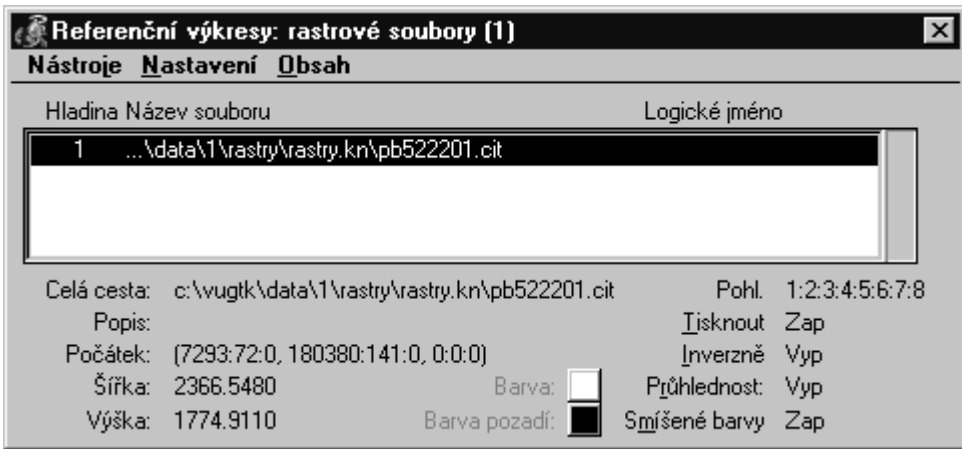

# **Referen**č**ní výkresy**: rastrové soubory.

V okně jsou zobrazeny všechny připojené rastrové referenční soubory, včetně informací o připojení. Na originály rastrových souboru se nesmí použít funkce manipulace s rastry (přesunutí, změny měřítka, ..) v nabídce Nástroje. Tyto funkce systému MicroStation mohou rastrový soubor nenávratně poškodit. Naopak lze těchto funkcí s výhodou použít na kopiích rastrových souboru nebo na rastrových souborech a atributy pouze pro čtení.

# **2.1.1 Menu Nástroje**

zde jsou popsány pouze ty položky této nabídky, které mají pro systém větší význam.

- **P**ř**ipojit** načtení souboru, na který lze dále použít funkce manipulace s rastry,
- **Odpojit** odpojí rastrový soubor vybraný ze seznamu,
- **Odpojit vše** odpojí všechny rastrové soubory,
- **P**ř**esunout** přesune rastrový výkres na novou pozici,
- **Upravit** změní velikost rastrového výkresu.
- **Transformace** umožní posun, otočení a změnu velikosti rastrového výkresu.

Transformace rastrového referenčního výkresu vytváří nový výkres.

# **3. Transformace rastru**

Skupina funkcí "Transformace rastru" umožňuje připojovat rastry, měnit jejich nastavení, vlastnosti a následně provádět rastrové operace.

Po spuštění funkce se na konec roletového menu přidá menu Transformace obsahující jednotlivé funkce.

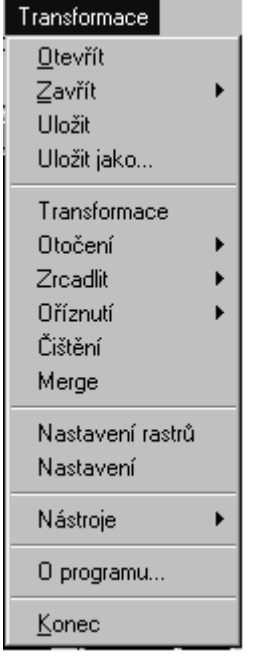

Rastry jsou touto funkcí zobrazovány dokud je funkce "Transformace" spuštěná.

# **3.1 Otev**ř**ít**

Funkce zobrazí dialogové okno **Otev**ř**ít soubor** pro vybrání požadovaného rastru a nastavení parametrů.

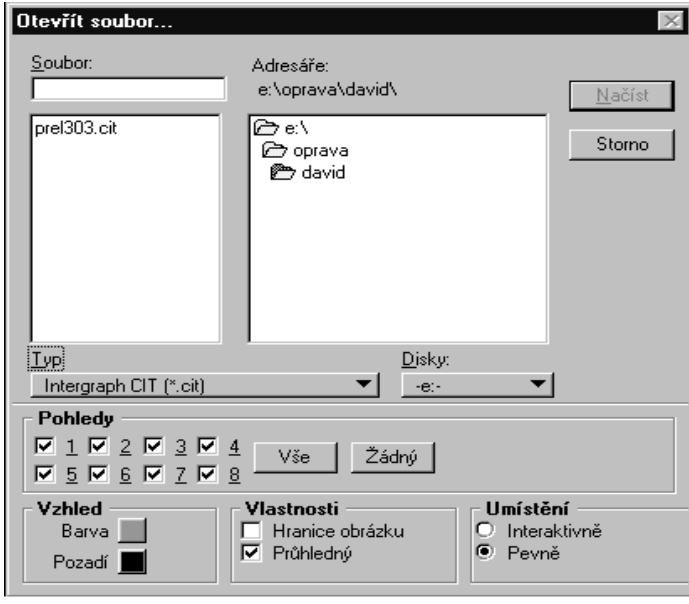

Pohledy - definuje v jakých oknech se bude rastr zobrazovat.

• Vše - zaškrtne všechny volby.

• Žádný - zruší zaškrtnutí všech voleb.

# **Vzhled**

Barva - definuje barvu rastru.

Pozadí – Barva pozadí obrázku (má vliv na zobrazení rastru pouze v případě, že není zvolena průhlednost).

# **Vlastnosti**

Hranice obrázku - při zaškrtnutí se kolem rastru zobrazí rámeček jeho velikosti.

Průhlednost – definuje průhlednost obrázku (platí pro monochromatické rastry)

# **Umíst**ě**ní** – definuje způsob umístění rastru

Interaktivně – rastr je umístěn interaktivně pomocí zadané ohrady.

Pevně – informace o umístění jsou načteny z hlavičky rastrového souboru (možno využít pouze pro některé druhy rastrových souborů - \*.cit, souřadnocobý TIFF)

**Na**č**íst** - načte rastr do výkresu. Jsou podporovány tyto tyto formáty:

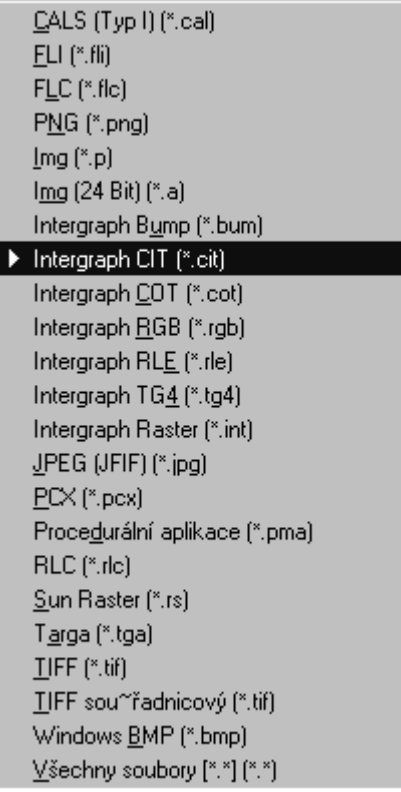

# **3.2 Zav**ř**ít**

# **3.2.1 Zav**ř**ít vše**

Funkce zavře / odpojí všechny připojené rastry.

#### **3.2.2 Zav**ř**ít vybrané**

Funkce otevře dialogové okno se seznamem připojených rastrů umožňující jednotlivé odpojení.

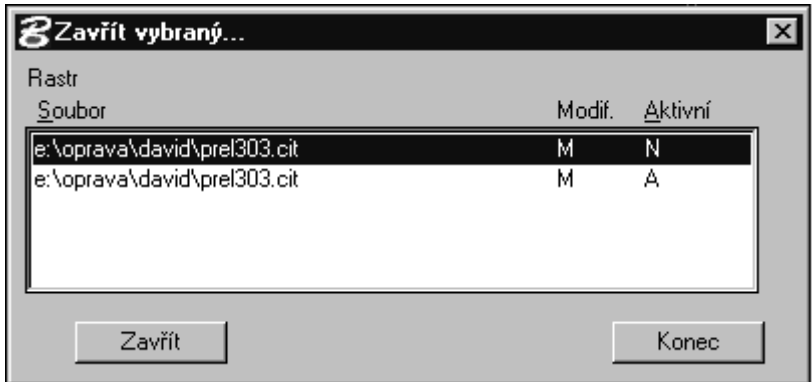

# **3.3 Uložit**

Uloží aktivní rastr. Aktivní rastr se definuje v okně **Nastavení rastr**ů**.**

# **3.4 Uložit jako**

Funkce umožňuje uložit aktivní rastr pod jiným jménem vždy ve formátu v jakém byl rastr načten.

# **3.5 Transformace**

Funkce umožňuje provádět transformace aktivního rastru.

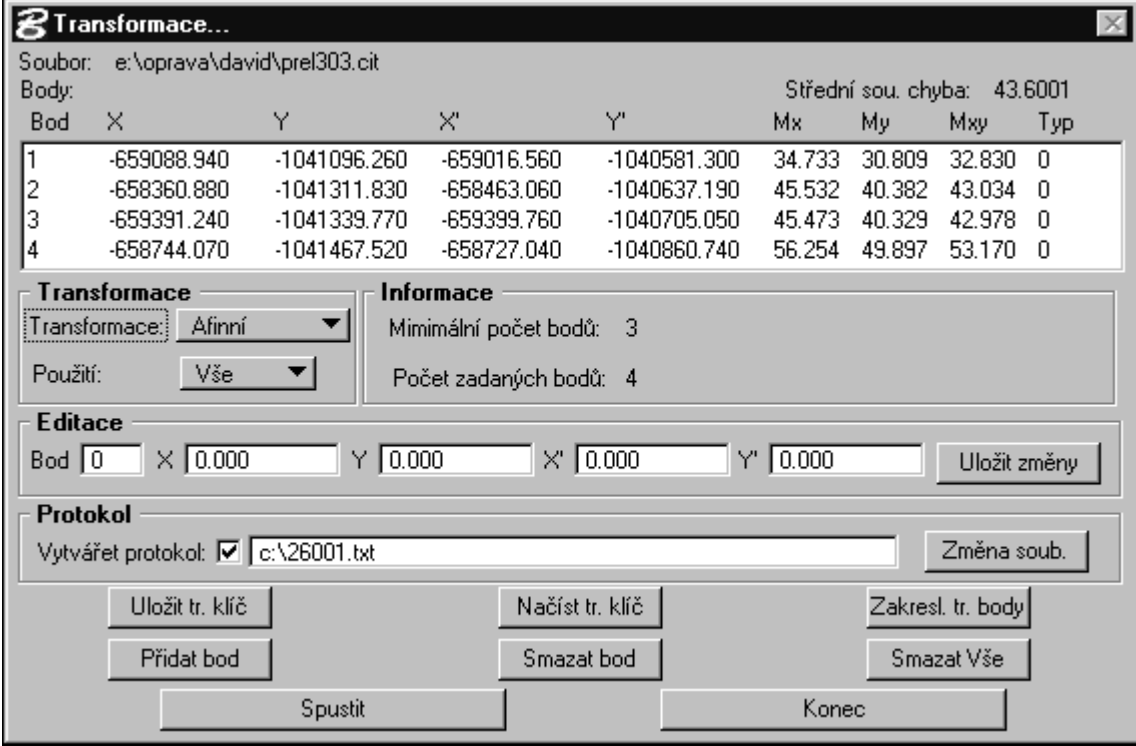

Body - seznam identických bodů včetně oprav na bodech.

**Transformace** 

Transformace - typ transformace.

Použití - oblast, na kterou je výpočet aplikován.

Informace - základní informace o vybrané transformaci.

Editace – Umožňuje změnu všech parametrů již zadaného bodu. Při stisku tlačítko Uložit změny se následně provede uložení těchto změn.

Protokol - cesta na soubor do kterého je vytvářen protokol o transformaci.

Vytvářet protokol - volba určující, zda při výpočtu zapisovat do protokolu.

**Zm**ě**na soub**. - umožňuje vybrat nový výstupní soubor.

- **Uložit tr. klí**č umožňuje uložit tr. klíč.
- **Na**č**íst tr. klí**č umožňuje načíst dříve uložený tr. klíč.
- **Zakresl. tr. body** zakreslí identické body do aktivního výkresu.
- definice skupiny bodů, jež se mají zakreslovat do výkresu se provádí v okně "Nastavení".
- **P**ř**idat bod** umožňuje uložit další identický bod do transformace.
- **Smazat bod** umožňuje vymazat vybraný identický bod.
- **Smazat Vše** smaže všechny identické body.
- **Spustit**  spustí vlastní výpočet transformace.
- **Konec** ukončí funkci Transformace a uzavře dialogové okno.

Postup při afinní transformaci:

- 1. Spust<sup>te</sup> **Transformace rastru**".
- 2. Z roletového menu vyberte Transformace.
- 3. Vyberte typ transformace.
- 4. Tlačítkem **P**ř**idat bod** aktivujte proces zadávání identických bodů.
- 5. Identické body se zobrazují v poli Body, tlačítky Přidat bod a Smazat bod lze měnit tento seznam.
- 6. Pokud potřebujete vyhotovit protokol o transformaci zaškrtněte Vytvářet protokol a definujte jméno a cestu protokolu pomocí Změna soub..
- 7. Je-li je potřeba trvale zakreslit body do výkresu, lze tak učinit tlačítkem **Zakreslit tr. body.**
- 8. Chcete-li uložit transformační klíč pro další použití stiskněte tlačítko **Uložit tr. klí**č.
- 9. Vlastní proces transformace spusťte tlačítkem Spustit.

# **3.5.1 Matematické rovnice transformací**

# **Posun**

Pro výpočet afinní transformace se používá maticový výpočet s šesti koeficienty

 $X = d$ ,

 $Y = d_v$ 

koeficienty d<sub>x</sub>, d<sub>y</sub> se počítají pomocí vyrovnáním metodou nejmenších čtverců na identických bodech.

# **Helmertova**

Pro výpočet afinní transformace se používá maticový výpočet s šesti koeficienty

 $X = ax + by + d_x$  $Y = ay - bx + d_v$ 

> koeficienty a, b, d<sub>x</sub>, d<sub>y</sub> se počítají pomocí vyrovnáním metodou nejmenších čtverců na identických bodech.

#### **Afinní**

Pro výpočet afinní transformace se používá maticový výpočet s šesti koeficienty

 $X = ax + by + d$ ,  $Y = cx + dy + d_v$ 

> koeficienty a, b ,c ,d, d<sub>x</sub>, d<sub>y</sub> se počítají pomocí vyrovnání metodou nejmenších čtverců na identických bodech.

#### **Jungova**

Na ID se vypočtou souřadnicové rozdíly

$$
\partial_{xi} = X_i - x_{i,}
$$

$$
\partial_{yi} = Y_i - y_{i,}
$$

Pro každý bod rastru pak platí

$$
X_j = x_j + \partial_{yj}
$$
  
\n
$$
Y_j = y_j + \partial_{yj}
$$
  
\n
$$
\partial_{yj} = \frac{\sum_{i=1}^n p_{i,j} \partial_{xi}}{\sum_{i=1}^n p_{i,j}}, \ \partial_{yj} = \frac{\sum_{i=1}^n p_{i,j} \partial_{yi}}{\sum_{i=1}^n p_{i,j}}
$$
  
\n
$$
p_{ij} = \frac{1}{s_{i,j}^2} s_{i,j} = \sqrt{(x_i - x_j)^2 + (y_i - y_j)^2}
$$
  
\n
$$
Kde
$$

Jungova transformace patří do skupiny nereziduálních transformací, proto posuny na všech identických bodech jsou nulové a nelze počítat střední chyby.

# **TPS**

Tato transformace slouží k vyrovnání mapového listu na "ideální" matematicky definovaný rám mapového listu. Ke správné funkci je třeba zadání čtyř rohů rámu map. listu (zdrojové i cílové souřadnice) a zpřesňující body na jednotlivých stranách mapového listu (nejlépe k tomuto účelu slouží tzv. "fousy" – u těchto bodů je vyžadována pouze souřadnice jejich polohy). Po transformaci dochází k oříznutí všech mimorámových údajů

pro každý transformovaný bod platí:

$$
Y_j(y_j, x_j) = a_{0x} + a_{1y}x_j + a_{2y}y_j + 0.5\sum_{i=1}^n b_{iy}s_{ij}^2 \log s_{ij}^2,
$$
  

$$
X_j(y_j, x_j) = a_{0x} + a_{1x}x_j + a_{2x}y_j + 0.5\sum_{i=1}^n b_{ix}s_{i,j}^2 \log s_{ij}^2
$$
  

$$
k \log s_{ij} = \sqrt{(x_i - x_j)^2 + (y_i - y_j)^2}
$$

TPS patří do skupiny nereziduálních transformací, proto posuny na všech identických bodech jsou nulové a nelze počítat střední chyby.

# 1. Výpočet spline křivek

a. výpočet křivek  $b_1$  a  $b_2$ 

i.seřadit body na 1. linii

n = počet bodů - 1

ii.vypočítat okrajové podmínky pro i = 0, n

$$
c_0 = \frac{6}{h_1} \left( \frac{y_1 - y_0}{h_1} \right)
$$
  
\n
$$
c_n = \frac{6}{h_n} \left( -\frac{y_n - y_{n-1}}{h_n} \right)
$$
  
\n
$$
h_i = x_i - x_{i-1} (b_0 = 1, a_n = 1, y'_0 = 0, y'_n = 0)
$$

iii.výpočet koeficientů a, b a c

$$
a_i = \frac{h_i}{h_i + h_{i+1}}, \quad b_i = \frac{h_{i+1}}{h_i + h_{i+1}}, \quad c_i = \frac{6}{h_i + h_{i+1}} \left( \frac{y_{i+1} - y_i}{h_{i+1}} - \frac{y_i - y_{i-1}}{h_i} \right)
$$
  
pro  $i = 1, 2, ..., n-1$ .

iv.výpočet koeficientů M

$$
2M_0 + M_1 = c_0
$$
  
\n
$$
a_1M_0 + 2M_1 + b_1M_2 = c_1
$$
  
\n
$$
a_2M_1 + 2M_2 + b_2M_3 = c_2
$$
  
\n...  
\n
$$
a_iM_{i-1} + 2M_i + b_iM_{i+1} = c_i
$$
  
\n...  
\n
$$
a_{n-1}M_{n-2} + 2M_{n-1} + b_{n-1}M_n = c_{n-1}
$$
  
\n
$$
M_{n-1} + 2M_n = c_n
$$

pro maticový výpočet:

b. pro výpočet křivek  $a_1$  a  $a_2$  se použijí stejné vzorce se záměnou x a y

# 2. Transformace plátováním

a. pro každý bod P(x,y):

i.výpočet funkcí F

$$
F_0(x) = 2x^3 - 3x^2 + 1
$$
  
\n
$$
F_1(x) = -2x^3 + 3x^2
$$
  
\n
$$
F_0(y) = 2y^3 - 3y^2 + 1
$$
  
\n
$$
F_1(y) = -2y^3 + 3y^2
$$

ii. výpočet všech čtyř spline funkcí (opět x pro  $b_1$  a  $b_2$  a y pro  $a_1$  a  $a_2$ )

$$
S(x) = S_i(x) = M_{i-1} \frac{(x_i - x)^3}{6h_i} + M_i \frac{(x - x_{i-1})^3}{6h_i} + \left(y_{i-1} - \frac{M_{i-1}h_i^2}{6}\right) \frac{x_i - x}{h_i} + \left(y_i - \frac{M_ih_i^2}{6}\right) \frac{x - x_{i-1}}{h_i}
$$
  
pro  $x \in \langle x_{i-1}, x_i \rangle, i = 1, ..., n$ , kde  $h_i = x_i - x_{i-1}$ 

iii.výpočet výsledných souřadnic X,Y

# **3.6 Oto**č**ení**

**3.6.1 90°** 

Otočí rastr o 90° proti sm ěru hodinových ručiček.

# **3.6.2 180°**

Otočí rastr o 180° proti sm ěru hodinových ručiček.

# **3.6.3 270°**

Otočí rastr o 90° ve sm ěru hodinových ručiček.

# **3.7 Zrcadlit**

# **3.7.1 Horizontáln**ě

Překlopí rastrový obrázek v horizontálním směru.

**3.7.2 Vertikáln**ě Překlopí rastrový obrázek ve vertikální směru.

# **3.8 O**ř**íznutí**

# **3.8.1 Uvnit**ř

Vymaže oblast rastru uvnitř dříve definované ohrady.

# **3.8.2 Vn**ě

Vymaže oblast rastru vně dříve definované ohrady.

# **3.9** Č**išt**ě**ní rastru**

Funkce umožňuje vymazat drobné nečistoty v rastru.

- Velikost definuje maximální velikost mazaných prvků.
- **Start**  spustí funkci.
- **Konec** ukončí funkci a uzavře dialogové okno.

# **3.10 Merge**

Funkce spojí všechny připojené rastry do jednoho souboru.

Při spojování rastrů s různými měřítky se u výsledného rastru převezme měřítko z prvního rastru. Proto se tuto funkci nedoporučuje používat pro dříve na transformované rastry.

# **3.11 Nastavení rastr**ů

Funkce otevře dialogové okno **Rastry**, kde lze měnit parametry jednotlivých rastrů. Pořadí překreslování rastrů je stejné jako pořadí řádků v tabulce Rastr. Pomocí tlačítek **N** a **D** lze pořadí překreslování měnit.

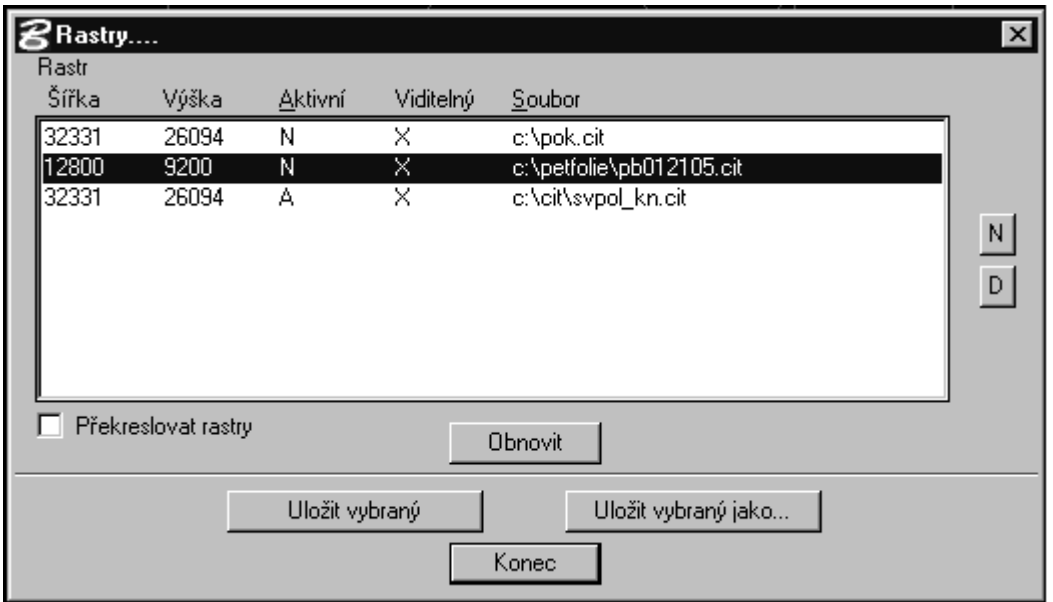

- **Uložit vybraný** uloží aktivní rastr
- **Uložit jako** uloží aktivní rastr pod jiným jménem
- **Konec**  uzavře dialog
- **N a D** mění pořadí překreslování rastrů
- Obnovit aktualizuje seznam připojených rastrových souborů.
- Rastr seznam zobrazovaných rastrů. Písmeno A v položce Aktivní určuje aktivní rastr. Poklepáním na položku se otevře dialog, kde lze jednotlivé parametry měřit.

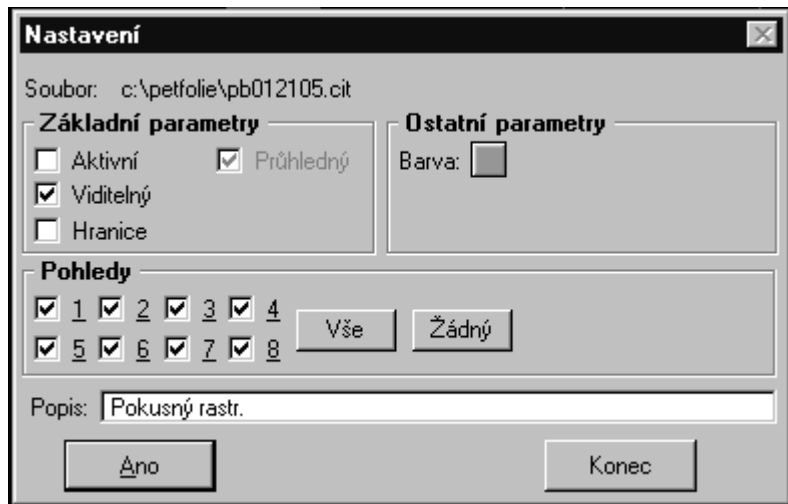

Základní parametry

- Aktivní zaškrtnutím se rastr nastaví jako aktivní.
- Viditelný určuje, zda se rastr objevuje.
- Hranice určuje, zda se má kolem rastru vykreslovat jeho hranice.

• Průhledný - definuje průhlednost obrázku (platí pro monochromatické rastry)

# Ostatní parametry

• **Barva** - výběrové tlačítko pro definici barvy rastru.

Pohledy - oblast pro definici v jakých oknech se bude rastr zobrazovat.

- **Ano** uloží nastavení a zavře dialogové okno.
- **Konec** zavře dialog.

# **3.12 Nastavení**

V dialogovém okně Nastavení lze definovat:

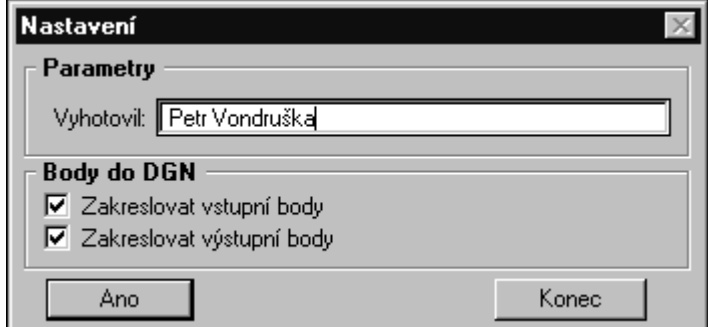

- **Vyhotovil** jméno, které se zapisuje do výstupního protokoluno transformaci.
- Body do DGN určuje skupinu identických bodů, které se zakreslí do výkresu při funkci zakresl. tr. body, kterou lze nalézt v dialogu Transformace.
- **Ano** uloží nastavení a zavře dialogové okno.
- **Konec** zavře dialog.

# **3.13 Nástroje**

Menu umožňuje otevírat panely nástrojů pro snadnější práci s rastry.

Hlavní:

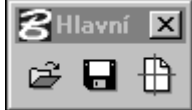

- Otevřít rastr otevřít vybraný rastrový soubor
- Uložit vybraný uloží aktivní rastr
- Zavřít vybraný funkce otevře dialogové okno se seznamem připojených rastrů umožňující jednotlivé odpojení.

# Ovladače obrázků:

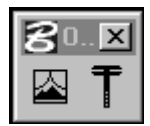

- Celkový pohled po kliknutí do požadovaného pohledu zobrazí všechny připojené rastrové soubory
- Nastavení rastrů zobrazí dialog, ve kterém lze měnit jednotlivé vlastnosti rastrů.

# Transformace:

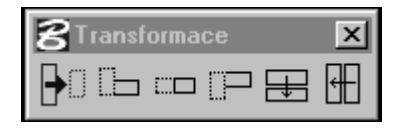

- Transformace zobrazí dialog transformace
- Otočení o 90o otočení rastru o 90 stupňů.
- Otočení o 180o otočení rastru o 180 stupňů.
- Otočení o 270o otočení rastru o 270 stupňů.
- Zrcadlení horizontálně zrcadlení rastru horizontálně.
- Zrcadlení vertikálně zrcadlení rastru vertikálně.

# Manipulace:

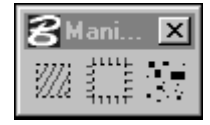

- Oříznutí uvnitř smaže rastr uvnitř ohrady
- Oříznutí vně smaže rastr vně ohrady
- Čištění vyčistí rastr od nečistot.

# **3.14 O programu**

Informace o verzi funkce Transformace rastrů.

# **3.15 Konec**

Ukončí funkce Transformace rastrů a odpojí všechny rastry.